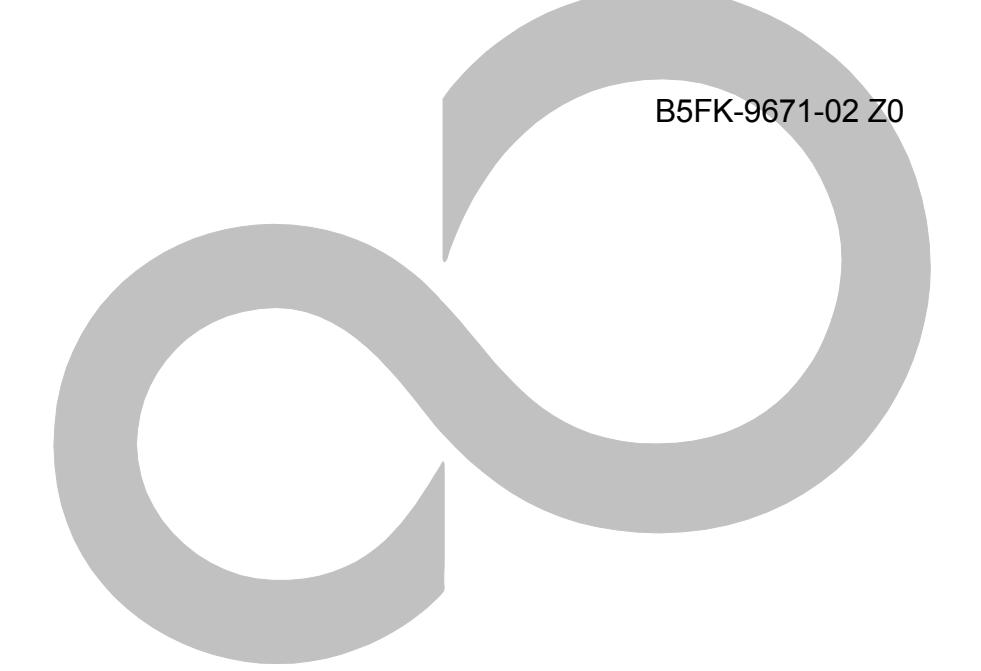

# **リカバリガイド**

# ダウングレード OS 用

# (LIFEBOOK A/ESPRIMO D シリーズ)

本書のバックアップについて

本書『リカバリガイド』は、ご購入時に C ドライブに格納されています。 リカバリなどで C ドライブを削除した場合は、本書のデータも削除され、元に戻りません。 事前に印刷(【Ctrl】+【P】キー)またはバックアップしておくことをお勧めします。 このマニュアルは、改善のため変更することがあります。最新のマニュアルは、インターネット上 のマニュアル (<http://www.fmworld.net/biz/fmv/manual/>) をご覧ください。

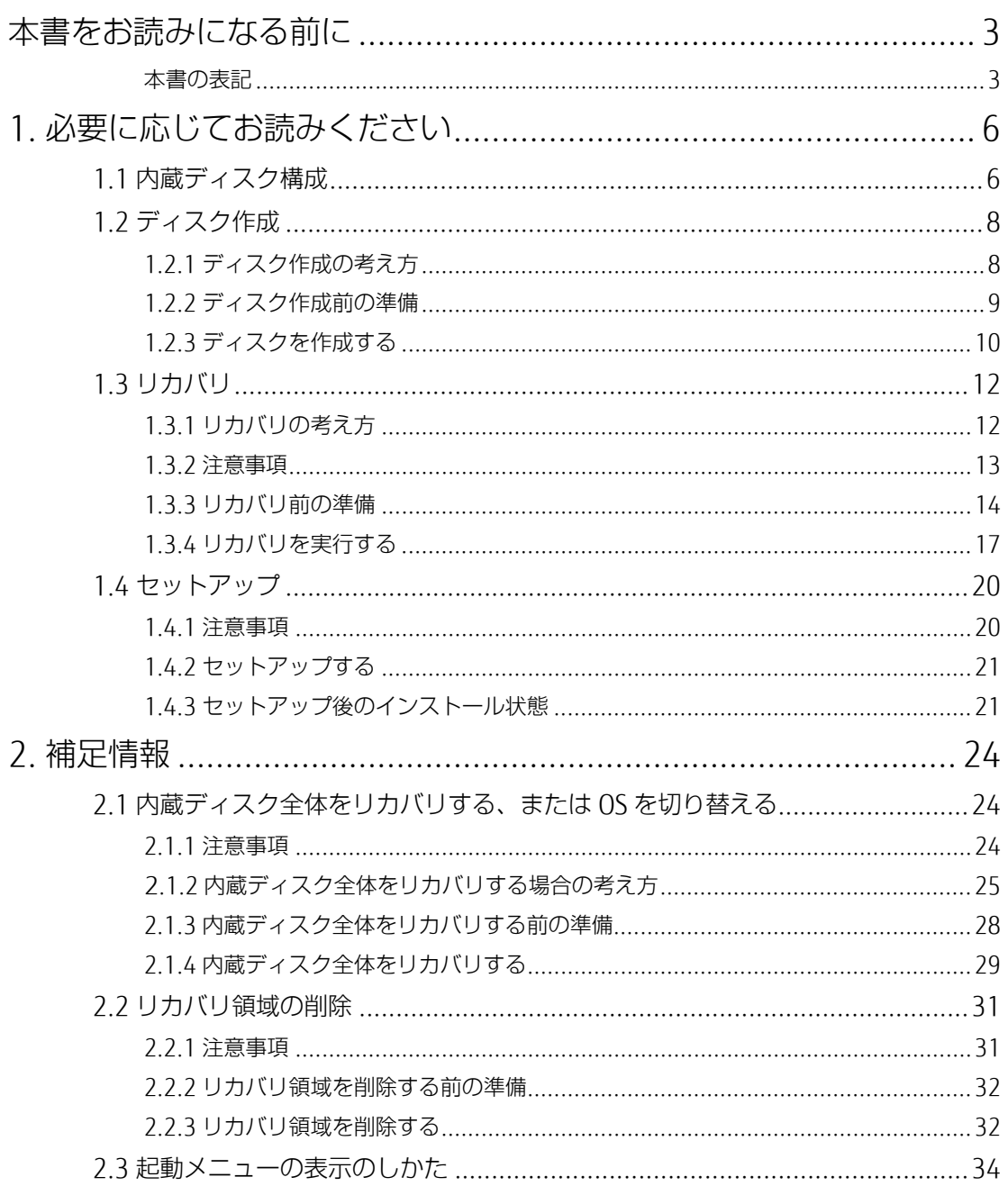

# <span id="page-2-0"></span>**本書をお読みになる前に**

# <span id="page-2-1"></span>**本書の表記**

本書は 2017 年 12 月現在の内容です。本書をお読みになり、ご不明な点がございましたら、『取扱説明 書』に記載の「お問い合わせ先」へお問い合わせください。

#### ■ **本文中の記号**

本文中に記載されている記号には、次のような意味があります。

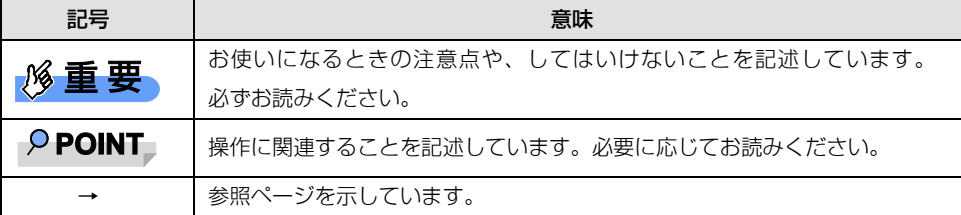

#### ■ **本文中の記載**

本文では、「内蔵ハードディスク」および「内蔵フラッシュメモリディスク」を総称して「内蔵ディス ク」と記載しています。

#### ■ **キーの表記と操作方法**

本文中のキーの表記は、キーボードに書かれているすべての文字を記述するのではなく、説明に必要な 文字を次のように記述しています。

例: 【Ctrl】キー、【Enter】キー、【→】キーなど また、複数のキーを同時に押す場合には、次のように「+」でつないで表記しています。 例: 【Ctrl】 + 【F3】 キー、 【Shift】 + 【↑】 キーなど

#### ■ **連続する操作の表記**

本書では、連続する操作手順を、「→」でつなげて記述しています。なお、アプリケーション(ソフト ウェア)の状態を変更した場合は、操作手順が異なることがあります。

#### ■ **画面例およびイラスト**

本文中の画面およびイラストは一例です。お使いの機種やモデルによって、実際に表示される画面やイ ラスト、およびファイル名などが異なることがあります。

#### ■ **本書に記載している仕様とお使いの機種との相違**

本文中の説明は、標準仕様に基づいて記載しています。ご購入時の構成によっては、本文中の説明がお 使いの機種の仕様と異なる場合があります。あらかじめご了承ください。なお、本文内において、機種 や OS 別の書き分けがある箇所については、お使いの機種の情報をお読みください。

#### ■ **タッチ操作について**

タッチ操作の場合、「クリック」と記載されている箇所を「タップ」と読み替えてください。また、 「右クリック」は「長押し」に読み替えてください。

#### ■ **ユーザーアカウント制御ウィンドウ**

本書で説明している Windows の操作の途中で、「ユーザーアカウント制御」ウィンドウが表示される場 合があります。これは、重要な操作や管理者の権限が必要な操作の前に Windows が表示しているもの です。表示されるメッセージに従って操作してください。

#### ■ **光学ドライブ**

本書では、DVD-R DL (8.5GB)または DVD+R DL (8.5GB)に書き込みができる光学ドライブを搭載し ていることを前提に記述しています。お使いの機種やモデルによって、書き込みができる光学ドライブ がない場合やタブレットの場合は、別売の外付け光学ドライブを接続してください。

```
外付け使用できる光学ドライブについては、富士通製品情報ページ内にある
```
「システム構成図」

(<http://www.fmworld.net/biz/fmv/product/syskou/>)をご覧ください。

● 本製品には、データを DVD に保存するためのアプリケーション「Roxio Creator ローがインストー ルされています。別売の外付け光学ドライブに添付の「Roxio Creator」をインストールする必要 はありません。

#### ■ **製品名の表記**

本文中では、製品名称を次のように略して表記します。

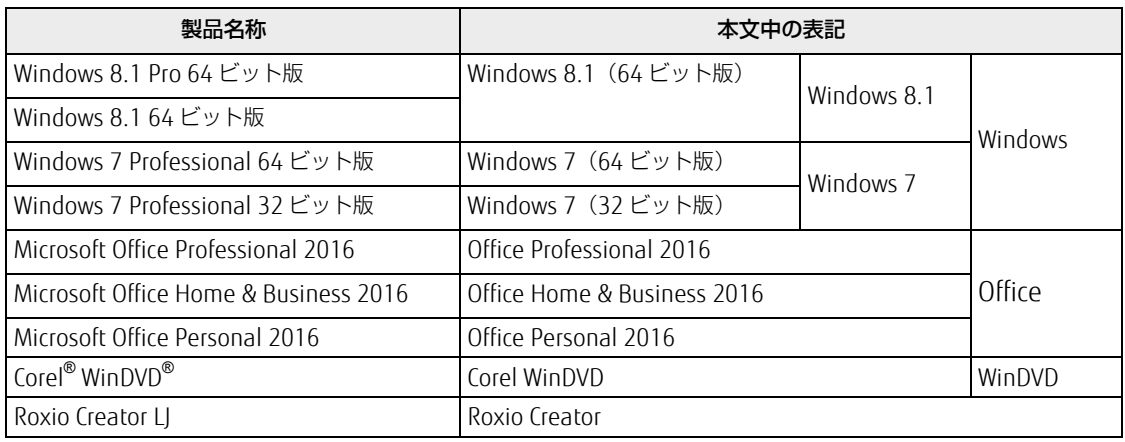

#### ■ **商標および著作権について**

インテルおよび Intel は、アメリカ合衆国およびその他の国における Intel Corporation またはその子会社の商標または登録商標です。 NVIDIA は、NVIDIA Corporation の登録商標です。

Corel、Corel バルーンロゴ、WinDVD は、カナダ、アメリカ合衆国および/ またはその他の国の Corel Corporation および/またはそ の関連会社の商標または登録商標です。

その他の各製品名は、各社の商標、または登録商標です。その他の各製品は、各社の著作物です。その他のすべての商標は、それぞ れの所有者に帰属します。

Copyright FUJITSU LIMITED 2018

# <span id="page-5-0"></span>**1. 必要に応じてお読みください**

# <span id="page-5-1"></span>**1.1 内蔵ディスク構成**

内蔵ディスクは、次の領域から構成されています。

- 「OS、アプリケーション(ソフトウェア)、ドライバー」などの領域と空き領域
- 「リカバリ領域」、「Windows RE 領域」、「トラブル解決ナビ領域」、「システム領域」

#### $P$  POINT

 「リカバリ領域」、「Windows RE 領域」、「トラブル解決ナビ領域」、「システム領域」は、 Windows からは見えない領域です。

本製品の内蔵ディスク構成につきましては、富士通製品情報ページ内にある「リカバリデータとハード ディスクの空き容量」をご覧ください。

URL は次のとおりです。

□ LIFEBOOK A シリーズ

<http://www.fmworld.net/biz/fmv/lifebook/recovery.html>

□ ESPRIMO D シリーズ

<http://www.fmworld.net/biz/fmv/esprimo/recovery.html>

なお、ご覧になる時期によっては、本製品の情報が記載されていないことがあります。その場合は、 「今までに発表した製品」から製品名を選択し、ご覧ください。 URL は次のとおりです。 http://www.fmworld.net/biz/fmv/product/former/

# ■ **Windows 8.1(Windows 10 Pro ダウングレード)の場合**

□「トラブル解決ナビ領域」には、次のデータが格納されています。

- 診断プログラム Windows が正常に起動できない場合に本製品を診断します。 「診断プログラム」については、インターネット上のマニュアル『製品ガイド(共通編)』をご覧ください。
- トラブル解決ナビ リカバリの実行やハードウェアなどの診断をするアプリケーションです。リカバリについては、 「1.3 [リカバリ」](#page-11-0)(→P[.12](#page-11-0))をご覧ください。
- □ 「リカバリ領域」には、次のデータが格納されています。
	- 「トラブル解決ナビディスク」のイメージ 本製品にトラブルが起こったときに使用する起動ディスクのイメージです。
	- 「ドライバーズディスク」のイメージ アプリケーションやドライバーをインストール、再インストールするときに使用するディスクの イメージです。
	- Windows 8.1 のリカバリデータ 本製品にトラブルが起こったときに C ドライブをリカバリ(ご購入時の状態や初期状態に戻す操 作)するときに使用します。 Office 搭載モデルの場合、Office のイメージも格納されています。
	- 「Corel WinDVD」のイメージ(一部機種を除く光学ドライブ搭載機種) DVD を再生するアプリケーションのインストールディスクのイメージです。

#### ■ **Windows 7(Windows 10 Pro ダウングレード)の場合**

□「Windows RE+リカバリ領域」には、次のデータが格納されています。

- 診断プログラム Windows が正常に起動できない場合に本製品を診断します。 「診断プログラム」については、インターネット上のマニュアル『製品ガイド(共通編)』をご 覧ください。
- トラブル解決ナビ リカバリの実行やハードウェアなどの診断をするソフトウェアです。リカバリについては、 「1.3 [リカバリ」](#page-11-0) (→P[.12](#page-11-0)) をご覧ください。
- 「トラブル解決ナビディスク」のイメージ 本製品にトラブルが起こったときに使用する起動ディスクのイメージです。
- 「ドライバーズディスク」のイメージ ソフトウェアやドライバーをインストール、再インストールするときに使用するディスクのイ メージです。
- Windows 7 のリカバリデータ 本製品にトラブルが起こったときに C ドライブをリカバリ (ご購入時の状態に戻す操作) すると きに使用します。 Office 搭載モデルの場合、Office のイメージも格納されています。 Windows 7 (64 ビット版) 搭載機種には 64 ビット版のリカバリデータが、Windows 7 (32 ビット版)搭載機種には 32 ビット版のリカバリデータが格納されています。
- 「Corel WinDVD」のイメージ(一部機種を除く光学ドライブ搭載機種) DVD を再生するアプリケーションのインストールディスクのイメージです。

# <span id="page-7-0"></span>**1.2 ディスク作成**

リカバリするためには、事前にディスク作成が必要です。

#### **必重要**

- 本製品をご購入後、お手元にディスクがない場合は、できるだけ早い時期にディスクを作成してく ださい。
- ▶ カスタムメイドでリカバリデータディスクを選択されていない場合、ドライバーズディスクは添付 されていません(モデルやカスタムメイドの選択によっては、添付されている場合があります。)。 全体リカバリや、「リカバリ領域」の削除、「リカバリ領域」にトラブルがあったとき、「ドライ バーズディスク」のイメージが消えてしまいます。リカバリを行う前にディスクを作成してくださ い。

# <span id="page-7-1"></span>**1.2.1 ディスク作成の考え方**

本製品の「リカバリ領域」(Windows 8.1 の場合)、または「Windows RE+リカバリ領域」 (Windows 7 の場合)にトラブルがあった場合、リカバリができなくなります。また、ご購入時にイン ストールされていないアプリケーションが使用できなくなります。その場合に備えて、格納されている データから、次のディスクを作成します。

 リカバリデータディスク 内蔵ディスクをご購入時の状態や初期状態に戻す場合に使用します。また、C ドライブをリカバリ するときに使用することもできます。 Office 搭載モデルの場合、Office のイメージも格納されています。

**POINT** 

- ▶ リカバリデータディスクの作成は、本製品 1 台につき 1 回のみ作成することができます。ただし、 リカバリデータディスクをご購入されている方は、リカバリデータディスクの作成はできません。
- トラブル解決ナビディスク 内蔵ディスクをご購入時の状態や初期状態に戻す場合に使用します。
- ドライバーズディスク アプリケーションやドライバーをインストールする場合に使用します。

#### **必重要**

- ご購入時に添付されているすべてのアプリケーションやドライバーが、富士通製品情報ページ内に ある「ドライバダウンロード」([http://www.fmworld.net/biz/fmv/index\\_down.htm](http://www.fmworld.net/biz/fmv/index_down.html)l)に公開さ れているわけではありません。添付のアプリケーションやドライバーをインストールしたい場合は、 「ドライバーズディスク」を作成してください。
- 「Corel WinDVD」ディスク(一部機種を除く光学ドライブ搭載機種) DVD を再生するときに必要なアプリケーション「Corel WinDVD」が格納されています。

□ Windows 8.1 の場合

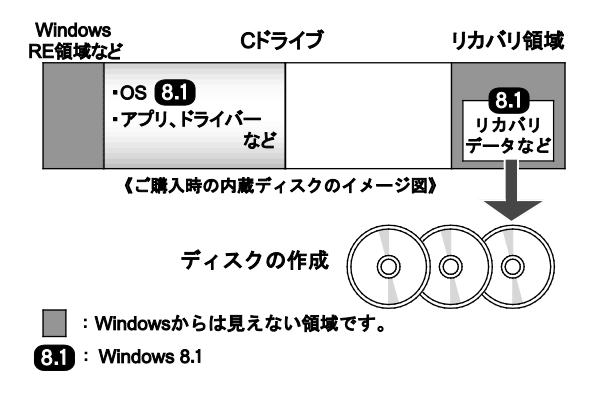

□ Windows 7 の場合

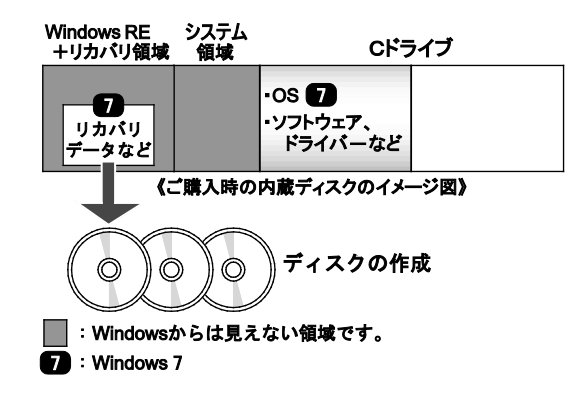

# <span id="page-8-0"></span>**1.2.2 ディスク作成前の準備**

ディスクを作成する前に、次の準備を行ってください。

#### ■ **型名を確認する**

作成したディスクのレーベル面に記入します。あらかじめ、保証書などで本製品の型名を確認してくだ さい。

# ■ **AC アダプタを接続する(LIFEBOOK A シリーズの場合)**

ディスクを作成するときには、必ず AC アダプタを接続してください。

#### ■ **光学ドライブを接続する(光学ドライブ非搭載機種)**

ディスクを作成するときには、必ず外付け光学ドライブを接続してください。

#### ■ **ディスクを用意する**

- お使いになれるディスク DVD-R DL(8.5GB)または DVD+R DL(8.5GB)が必要です。その他のディスクはお使いになれ ません。
- 推奨ディスク インターネット上のマニュアル『製品ガイド(機種別編)』をご覧ください。
- 必要なディスクの枚数 必要なディスクの枚数は、「1.2.3 [ディスクを作成する」](#page-9-0)(→[P.10](#page-9-0))の手順 2 で確認できます。

# <span id="page-9-0"></span>**1.2.3 ディスクを作成する**

- 1. 次の操作を行います。
	- Windows 8.1 の場合
		- 1. スタート画面左下の ◎ をクリックします。 アプリ画面が表示されます。
		- 2. 「FUJITSU-ディスク作成」の「ディスク作成」をクリックします。
	- Windows 7 の場合
		- 1. 「スタート」ボタンをクリックし「すべてのプログラム」を表示します。 「ディスク作成」画面が表示されます。作成するディスクをディスク一覧から選択し、必要 枚数を確認します。
- 2. 「次へ」をクリックします。
- 3. ディスク一覧から作成したいディスクにチェックを付け、「次へ」をクリックします。

#### $P$  POINT

- ▶ リカバリデータディスクやドライバーズディスクを作成するときは、DVD-R DL (8.5GB) または DVD+R DL (8.5GB) のディスクが必要です。
- ▶ リカバリデータディスクの作成は、本製品 1 台につき 1 回のみです。リカバリデータディス クを作成後も、ディスク一覧に「リカバリデータディスク」と表示されますが、選択できなくな ります。
- 4. 画面の指示に従って、未使用のディスクのレーベル面にディスクの名前と機種名(型名)を記入しま す。

#### $P$  POINT

▶ レーベル面に記入するときは、ボールペンや鉛筆など、先の硬いものを使わないでください。ディ スクに傷が付くおそれがあります。

5. 手順 4 で名前を記入したディスクを光学ドライブにセットします。

#### $P$  POINT

- 「自動再生」ウィンドウが表示されたら、ウィンドウを閉じてください。
- 6. 「開始」をクリックします。

ディスクへの書き込みが始まります。完了するまでしばらくお待ちください。

#### $P$  POINT

- 「書き込み可能なディスクをセットしてディスクが認識されるまで 10 秒ほど待ってから「OK」ボタ ンをクリックしてください。」と表示された場合、未使用のディスクがセットされていることを確認 し、ディスクが認識されるまで(ディスクの回転が止まるまでの 10 秒ほど)待ってから「OK」を クリックしてください。
- 7. ディスクへの書き込みが完了するとディスクが少しとび出す、またはトレーが開き、メッセージが表示 されます。
	- 複数枚のディスクを作成する場合

2 枚目以降のディスクを作成するよう、「(作成するディスク名)の作成を行います。」と表示さ れますので、書き込みが完了したディスクを取り出し、続けて次のディスクを作成します。手 順 5~手順 7 を繰り返し、枚数分を作成してください。

#### $P$  POINT

- 書き込みエラーが表示された場合 「(ディスク名)の作成に失敗しました。」というメッセージが表示されたら、ディスクの不良が 考えられますので、新しいディスクを用意し、「再試行」をクリックしてください。なお、複数枚 のディスクを作成している途中でエラーが出た場合は、手順 4 で、作成し直したいディスクに チェックして、ディスクの作成を続けてください。
- 8. 「リカバリディスクセットの作成に成功しました。」と表示されたら、ディスクを取り出します。
- 9. 「閉じる」(Windows 8.1 の場合)、または「完了」(Windows 7 の場合)をクリックしてください。
- 10. 外付け光学ドライブを接続している場合は、取り外します。

以上でディスクの作成は終了です。作成したディスクは、大切に保管してください。

# <span id="page-11-0"></span>**1.3 リカバリ**

本製品の C ドライブを、リカバリする方法を説明します。リカバリは、Windows が起動しないなどの 問題が発生した場合に行います。

# 修重要

- OS を切り替える場合は、「2.1 [内蔵ディスク全体をリカバリする、または](#page-23-1) OS を切り替える」(→ [P.24](#page-23-1))をご覧になり、C ドライブのみではなく、内蔵ディスク全体をリカバリしてください。
- 内蔵ディスクを保守交換した場合は、「2.1 [内蔵ディスク全体をリカバリする、または](#page-23-1) OS を切り替 [える」](#page-23-1)(→[P.24](#page-23-1))をご覧になり、C ドライブのみではなく、内蔵ディスク全体をリカバリしてくだ さい。なお、OS やドライバーなどがインストールされた状態の内蔵ディスクに保守交換した 場合は、リカバリを行ったり内蔵ディスク全体をリカバリしたりする必要はありません。

# <span id="page-11-1"></span>**1.3.1 リカバリの考え方**

リカバリとは、C ドライブの OS、ドライバーなどのプレインストールアプリケーション(ソフトウェア) をご購入時の状態や、OS を切り替えた場合の初期状態に戻す操作です。内蔵ディスクの領域は現在お使 いの状態のまま、「リカバリ領域」または「リカバリデータディスク」のリカバリデータを使って、C ド ライブをご購入時の状態や OS を切り替えた場合の初期状態に戻します。

# ■ **Windows 8.1 のリカバリ**

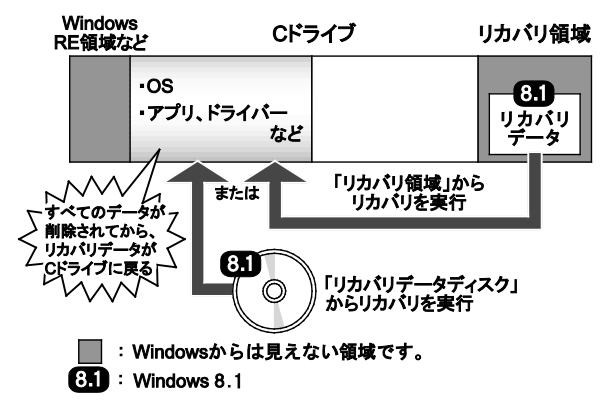

## ■ **Windows 7 のリカバリ**

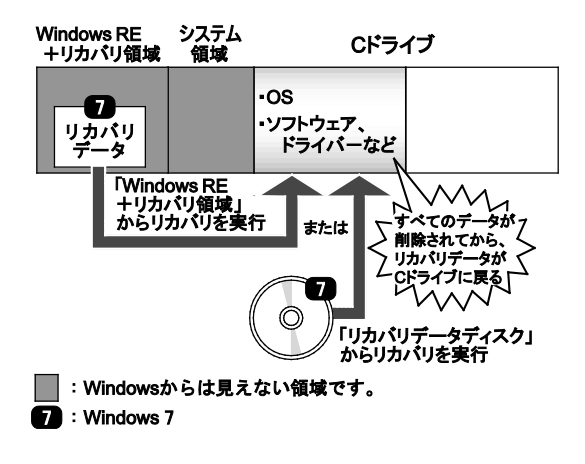

# <span id="page-12-0"></span>**1.3.2 注意事項**

- リカバリする前に、必ず AC アダプタを接続してください(LIFEBOOK A シリーズの場合)。
- ドライブ構成を変更している場合は、リカバリを実行できません。また、ダイナミックディスクや 拡張パーティションなどを作成した場合もリカバリを実行できません。これらの場合は、内蔵ディ スク全体をリカバリしてください。詳しくは、「2.1 [内蔵ディスク全体をリカバリする、または](#page-23-1) OS [を切り替える」](#page-23-1)(→[P.24](#page-23-1))をご覧ください。
- リカバリを行うと、C ドライブのすべてのデータが削除されます。必要に応じて事前にバックアッ プしてください。
- セキュリティチップ搭載機種やセキュリティ機能内蔵機種でフォルダーやファイルの暗号化を行っ ている場合は、リカバリ前に復元用のバックアップをしてください。復元用のバックアップデータ がないと、データが読み出せないことがあります。これによる損害などの責任は一切負いかねます ので、あらかじめご了承ください。 SMARTACCESS/Basic を添付している機種については、インターネット上のマニュアル
- 『SMARTACCESS ファーストステップガイド(認証デバイスをお使いになる方へ)』をご覧ください。 本製品から、USB メモリ、外付けハードディスク、プリンタなどすべての周辺機器を、必ず取り外
- してください(リカバリ作業に必要なキーボード、マウス、光学ドライブを除く)。
- デバイスドライバーのインストールが必要な機器の場合、リカバリ作業に必要な機器であっても、 リカバリ作業時に接続しているとリカバリに失敗する場合があります(例:指紋認証/手のひら静 脈センサー付きキーボード、タッチ機能付きディスプレイなど)。この場合は、デバイスドライ バーのインストールを必要としない機器を別途ご用意いただき、リカバリを実施してください。
- 外部メディアを接続したまま、リカバリ作業や内蔵ディスクの領域設定を行うと、外部メディアに 保存されているデータが削除される場合があります。
- モデルやカスタムメイドの選択によって、リカバリの後にアプリケーションやドライバーのインス トールが必要になります。詳しくは「1.4.3 [セットアップ後のインストール状態」](#page-20-1) (→P[.21](#page-20-1)) をご 覧ください。
- グラフィックスカードを搭載している場合、ご購入時に添付のディスクを使って内蔵ディスク全体 のリカバリを行う時は、製品本体ではなく、グラフィックスカードのコネクタにディスプレイを接 続してリカバリしてください。 アナログディスプレイを接続するときは、DVI-I コネクタに別売の DVI-VGA 変換アダプタ、もしく は DisplayPort コネクタまたは MiniDP→DP 変換ケーブルに別売の DP→VGA 変換ケーブルを使用
- リカバリには時間がかかります。時間に余裕をもって、作業してください。
- OS を切り替えることにより今までお使いになっていた機能が使えなくなることがあります。

# <span id="page-13-0"></span>**1.3.3 リカバリ前の準備**

リカバリを実行する前に、次の準備を行ってください。

#### ■ **必要に応じてディスクを用意する**

して接続してください。

● リカバリデータディスク リカバリデータディスクからリカバリを行う場合に必要です。

#### ■ **AC アダプタを接続する(LIFEBOOK A シリーズの場合)**

リカバリを実行するときには、必ず AC アダプタを接続してください。

#### ■ **必要に応じて光学ドライブを接続する(光学ドライブ非搭載機種)**

リカバリデータディスクからリカバリを行う場合は、必ず外付け光学ドライブを接続してください。

#### <span id="page-13-1"></span>■ **BIOS の設定を確認する**

BIOS の設定をご購入時から変更している場合は、ご購入時の設定に戻します。

また、OS を切り替える場合は、リカバリを行う前に、必ず、次の BIOS の設定を確認してください。BIOS セットアップの操作方法については、インターネット上のマニュアル『製品ガイド(共通編)』をご覧ください。

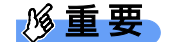

 設定が異なると、Windows が起動しなかったり、正常にリカバリが完了しなかったりすることが ありますので、必ず確認してください。

□ Windows 8.1 の場合の BIOS 設定

#### $P$  POINT

- ▶ 「BIOS パスワード」や「管理者用パスワード」を設定されている場合は、BIOS セットアップを 「管理者用パスワード」で起動する必要があります。
- 1. BIOS セットアップ画面の「終了」メニューから「標準設定値を読み込む」を実行します。
- 2. メニューから設定項目を選択し、次のとおり、設定してください。
	- FSPRIMO D シリーズの場合

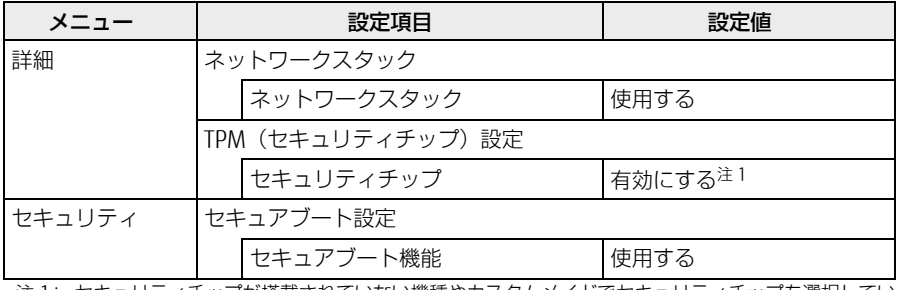

注 1: セキュリティチップが搭載されていない機種やカスタムメイドでセキュリティチップを選択してい ない場合は、「無効にする」に設定してください。

#### ● IIFFROOK A シリーズの場合

| メニュー   | 設定項目      |                              | 設定値   |
|--------|-----------|------------------------------|-------|
| 詳細     | 起動設定      |                              |       |
|        |           | 高速起動                         | 使用する  |
|        |           | 「互換性サポートモジュール <sup>注 1</sup> | 使用しない |
| セキュリティ | セキュアブート設定 |                              |       |
|        |           | セキュアブート機能                    | 使用する  |

注 1: 本設定は、[セキュリティ]-[セキュアブート設定]-[セキュアブート機能]を「使用しない」に設定 している場合のみ変更可能です。

- □ Windows 7 の場合の BIOS 設定
- 1. BIOS セットアップ画面の「終了」メニューから「標準設定値を読み込む」を実行します。
- 2. メニューから設定項目を選択し、次のとおり、設定してください。
	- ESPRIMO D シリーズの場合

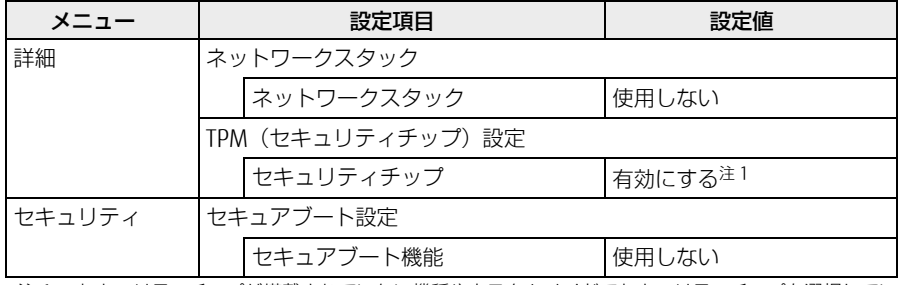

注 1: セキュリティチップが搭載されていない機種やカスタムメイドでセキュリティチップを選択してい ない場合は、「無効にする」に設定してください。

#### ● LIFEBOOK A シリーズの場合

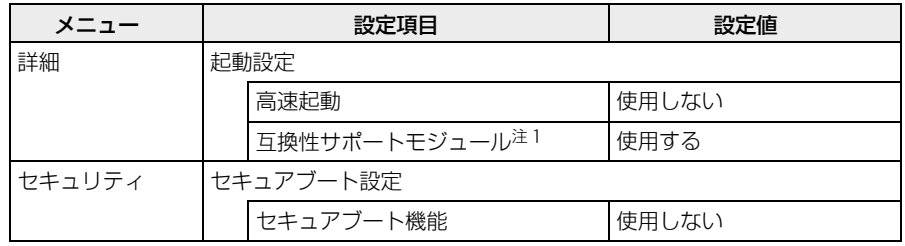

注 2: 本設定は、[セキュリティ]-[セキュアブート設定]-[セキュアブート機能]を「使用しない」に設定 している場合のみ変更可能です。

# <span id="page-16-0"></span>**1.3.4 リカバリを実行する**

#### ■ **リカバリ領域からリカバリする場合**

# 修重要

- ▶ 〔ドライブのすべてのデータが削除されます。あらかじめ、必要なデータをバックアップしてくだ さい。
- 1. 起動メニューを表示します。 お使いの機種によって操作が異なります。詳しくは「2.3 [起動メニューの表示のしかた」](#page-33-0)(→P[.34](#page-33-0)) をご参照ください。
- 2. 【Tab】キーを押します (ESPRIMO D シリーズを除く)。 アプリケーションメニューが表示されます。
- 3. カーソルキーで「トラブル解決ナビ」を選択し、【Enter】キーを押します。
- 4. 「リカバリ」→「C ドライブのみリカバリ」の順にクリックします(Windows 8.1 の場合)。 「C ドライブのみご購入時の状態に戻す」(Windows 7 の場合)と表示されます。 「C ドライブをご購入時の状態に戻す」の説明が表示されます。

#### $P$  POINT

- ▶ リカバリ領域がない場合は、次のエラーが表示されます。 「リカバリ領域が削除されています。トラブル解決ナビディスクから起動してください。」 「OK」ボタンをクリックするとトップメニューに戻ります。[「リカバリデータディスクからリカバ](#page-17-0) [リする場合」](#page-17-0)(→P[.18](#page-17-0))をご覧になり、リカバリデータディスクからリカバリを行ってください。
- 5. 「次へ」(Windows 8.1 の場合)、または「実行」(Windows 7 の場合)をクリックします。
- 6. 「ご使用上の注意」をよく読み、「同意する」をクリックし、「次へ」をクリックします。
- 7. 画面のメッセージに従って操作します。
	- 「リカバリ元の選択」画面が表示された場合
		- ・ リカバリ領域からリカバリを行う場合は、「ハードディスク」(Windows 8.1 の場 合)、または「リカバリ領域」 (Windows 7 の場合) をクリックします。 リカバリ領域がない場合は、「リカバリ元の選択」画面は表示されません。

「警告」画面が表示されます。

8. 「OK」をクリックします。

「リカバリ」画面が表示され、リカバリが始まります。リカバリが終了すると、「ディスクの復元が 完了しました。」(Windows 8.1 の場合)、または「リカバリが正常に完了しました。」(Windows 7 の場合)というメッセージが表示されます。

9. 「完了」をクリックします。

製品本体の電源が自動的に切れます。 以上でリカバリは終了です。

続けて、「1.4 [セットアップ」](#page-19-0)(→P[.20](#page-19-0))をご覧になり、セットアップを行ってください。なお、電源は 30 秒以上待ってから入れてください。

### <span id="page-17-0"></span>■ **リカバリデータディスクからリカバリする場合**

### 修重要

- ▶ 内蔵ディスクのすべてのデータが削除されます。あらかじめ、必要なデータをバックアップしてく ださい。
- 1. 起動メニューを表示します。

お使いの機種によって操作が異なります。詳しくは「2.3 [起動メニューの表示のしかた」](#page-33-0)(→P[.34](#page-33-0)) をご参照ください。

2. 「トラブル解決ナビ」が格納されているディスクをセットします。

#### 1% 重要

- ▶ FSPRIMO D シリーズのみ次の操作を行ってください。
	- 1. ディスクをセットしたまま、【Ctrl】+【Alt】+【Delete】キーを押して、本製品の再起動を 行い、続けて【F12】キーを押します。
	- 2. 「FUJITSU」のロゴが表示された後、起動メニューが表示されたら【F12】キーを離します。
- データの読み込みが終了し光学ドライブが停止してから、ディスクをセットした光学ドライブを選択し、  $\overline{3}$ . 【Enter】キーを押します。

そのまましばらくお待ちください。「トラブル解決ナビ」が表示されます。

**PPOINT** 

- ▶ 「トラブル解決ナビ」が表示されるまでの間、一時的に画面が真っ暗な状態になったり、画面に変 化がなかったりすることがありますが、故障ではありません。電源を切らずにそのままお待ちく ださい。
- ▶ ESPRIMO D シリーズで Windows 8.1 をお使いの場合は「UEFI: [光学ドライブ名]」を選択し てください。
- 4. 「リカバリ」→「C ドライブのみリカバリ」(Windows 8.1 の場合)の順にクリックします。 「C ドライブのみご購入時の状態に戻す」(Windows 7 の場合)と表示されます。 「C ドライブをご購入時の状態に戻す」の説明が表示されます。
- 5. 「次へ」(Windows 8.1 の場合)、または「実行」(Windows 7 の場合)をクリックします。 「ご使用上の注意」が表示されます。
- 6. 「ご使用上の注意」をよく読み、「同意する」をクリックし、「次へ」をクリックします。
- 7. 画面のメッセージに従って操作します。
	- 「リカバリ元の選択| 画面が表示された場合
		- ・ 「リカバリディスク」(Windows 8.1 の場合)、または「リカバリデータディスク」 (Windows 7 の場合) をクリックします。

#### $P$  POINT

 リカバリ領域を削除されている場合は、「リカバリディスク」(Windows 8.1 の場合)、または 「リカバリデータディスク」(Windows 7 の場合)を選択してください。

この後は、

- Windows 8.1 の場合
	- ディスクの確認の後、
	- 1. ハードディスクの領域を設定する
	- 2. リカバリデータをコピーする
	- 3. リカバリを実行する
	- 4. 最終処理を実行する
- Windows 7 の場合
	- 1. ディスクの確認
	- 2. ハードディスクの領域を設定する
	- 3. リカバリを実行する

の順に進めます。画面のメッセージで指定されたディスクをセットして、操作を進めてください。 「ディスクの復元が完了しました。」(Windows 8.1 の場合)、または「リカバリが正常に完了しまし た。」(Windows 7 の場合)というメッセージが表示されます。

- 8. ディスクを取り出し、「完了」をクリックします。 製品本体の電源が自動的に切れます。
- 9. 外付け光学ドライブを接続している場合は、取り外します。

以上でリカバリは終了です。

続けて、「1.4 [セットアップ」](#page-19-0)(→P[.20](#page-19-0))をご覧になり、セットアップを行ってください。なお、電源は 30 秒以上待ってから入れてください。

# <span id="page-19-0"></span>**1.4 セットアップ**

# <span id="page-19-1"></span>**1.4.1 注意事項**

- セットアップする前に、必ず AC アダプタを接続してください(LIFEBOOK A シリーズの場合)。
- セットアップが完了(「必ず実行してください」を実行)するまでは、次のものを接続または変更 しないでください。セットアップが正常に行われなかったり、エラーメッセージが表示されたりす る場合があります。
	- ・ 周辺機器(セットアップ作業に必要なキーボード、マウスを除く)
	- ・ 拡張カード
	- ・ 2 台目のディスプレイ
	- ・ BIOS の設定
- デバイスドライバーのインストールが必要な機器の場合、セットアップ作業に必要な機器であって も、セットアップ作業時に接続しているとセットアップに失敗する場合があります(例:指紋認証 /手のひら静脈センサー付きキーボード、タッチ機能付きディスプレイなど)。この場合は、デバ イスドライバーのインストールを必要としない機器を別途ご用意いただき、セットアップを実施し てください。
- 外部メディアを接続したまま、セットアップ作業や内蔵ディスクの領域設定を行うと、外部メディ アに保存されているデータが削除される場合があります。
- セットアップ中は、電源を切らないでください。
- Windows セットアップの各ウィンドウが完全に表示されないうちにキーを押したり、画面を操作 したりすると、Windows セットアップが完全に行われない場合があります。ウィンドウが完全に 表示されてから、操作してください。
- Windows セットアップが進められなくなった場合、次のように操作してください。
	- LIFEBOOK A シリーズの場合、電源ボタンを 4 秒以上押して、製品本体の電源を一度切り、 セットアップをやり直してください。
	- ESPRIMO D シリーズの場合 電源ボタンを 4 秒以上押して電源を切り、いったん電源ケーブルを抜いてください。30 秒以 上待ってから再度電源ケーブルを接続し、電源を入れてセットアップをやり直してください。 セットアップがやり直せない場合は、リカバリを行ってください。リカバリについては、「[1.3](#page-11-0) リ カバリ| (→P[.12](#page-11-0)) をご覧ください。
- Windows セットアップの途中で、「新しいハードウェアの追加ウィザード」ウィンドウが表示され た場合は、お使いのディスプレイに合わせたドライバーをインストールしてください。
- マルチディスプレイ機能搭載機種の場合は、セットアップを行い、ディスプレイドライバーをイン ストールした後に、2 台目のディスプレイを接続してください。マルチディスプレイ機能について は、インターネット上のマニュアル『製品ガイド(機種別編)』をご覧ください。

 ご購入時に添付のリカバリデータディスク(モデルやカスタムメイドの選択によって添付されま す。)からリカバリした場合は、セットアップに時間がかかります。時間に余裕をもって、作業し てください。

# <span id="page-20-0"></span>**1.4.2 セットアップする**

製品本体の電源を入れ、表示された画面のメッセージに従ってセットアップを行います。 詳しい手順や注意事項につきましては、『取扱説明書』をご覧ください。

# <span id="page-20-1"></span>**1.4.3 セットアップ後のインストール状態**

お使いのモデルやカスタムメイドの選択、また、リカバリの方法やリカバリに使用したリカバリデータ ディスクによって、セットアップ後のアプリケーションやドライバーのインストール状態が異なります。 必要に応じて、アプリケーションやドライバーをインストールしてください。

#### ■ **アプリケーションやドライバーのインストール状態**

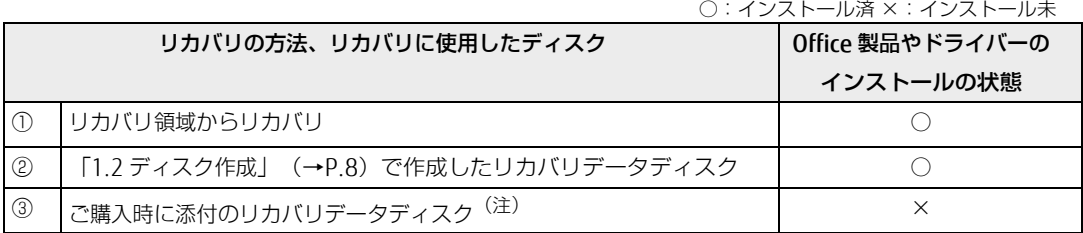

注: お使いのモデルやカスタムメイドの選択によって添付されます。ご購入時に添付のディスクを使ってリカバリを 行った場合は、Office 製品またはドライバーがインストールされていません。次の手順に従って、インストール してください。

□ ESPRIMO D シリーズ

上記の表①、②の方法でリカバリした場合

・ Windows 8.1 の場合 Office 製品 (Office 搭載モデルの場合) やドライバーはインストール済みです。この後は、 『取扱説明書』をご覧になり、セットアップの後に必要な操作を行ってください。

- ・ Windows 7 の場合 Office 製品(Office 搭載モデルの場合)はインストール済みです。ドライバーはインストールされ ていません。[「アプリケーション、ドライバーなどのインストール」](#page-21-0)(→P[.22](#page-21-0))に進んでください。
- 上記の表③の方法でリカバリした場合 Office 製品(Office 搭載モデルの場合)やドライバーはインストールされていません。[「アプリ](#page-21-0) [ケーション、ドライバーなどのインストール」](#page-21-0)(→P[.22](#page-21-0))に進んでください。

□ LIFEBOOK A シリーズ

- 上記の表①、②の方法でリカバリした場合 Office 製品 (Office 搭載モデルの場合)やドライバーはインストール済みです。この後は、『取 扱説明書』をご覧になり、セットアップの後に必要な操作を行ってください。
- 上記の表③の方法でリカバリした場合
	- ・ Office 搭載モデルの場合 「Office のインストール(Office [搭載モデルの場合\)」](#page-22-0)(→P[.23](#page-22-0))に進んでください。
	- ・ Office 搭載モデル以外の場合 ドライバーはインストール済みです。この後は、『取扱説明書』をご覧になり、セット アップの後に必要な操作を行ってください。

#### <span id="page-21-0"></span>■ **アプリケーション、ドライバーなどのインストール**

ESPRIMO D シリーズの場合、ディスプレイのドライバーなどをインストールする必要があります。次の手順 へ進んでください。

1. 「ドライバーズディスク」をセットします。

「ドライバーズディスク検索」が起動します。

#### **PPOINT**

- ▶ 「ドライバーズディスク」がお手元にない場合は、「1.2 [ディスク作成」](#page-7-0) (→P[.8](#page-7-0)) をご覧になり、 作成してください。
- ▶ 「ドライバーズディスク」をセットすると、「自動再生」通知が表示されることがあります。その場 合は、「メディアからのプログラムのインストール/実行」の「DRVCDSRC.exe の実行」を選択し てください。
- 2. お使いの機種と OS を選択し、「種別」に「すべて」を選択します。
- 3. インストールするソフトウェアおよびドライバーを選択します。
	- ディスプレイドライバー(グラフィックスカードを搭載している場合)
		- Windows 8.1 および Windows 7 (64 ビット版)の場合 「NVIDIA ディスプレイドライバー64 ビット版」をクリックします。
		- Windows 7 (32 ビット版)の場合 「NVIDIA ディスプレイドライバー」をクリックします。
	- ディスプレイドライバー(グラフィックスカードを選択していない場合)
		- Windows 8.1 および Windows 7 (64 ビット版)の場合 「インテル(R) ディスプレイドライバー 64 ビット版」をクリックします。
		- Windows 7 (32 ビット版)の場合 「インテル(R) ディスプレイドライバー」をクリックします。
	- お手入れナビ (24 時間モデルの場合) 「お手入れナビ」をクリックします。
- 4. 「インストール方法の確認」をクリックします。 「Readme」などのテキストファイルを選択するウィンドウが表示されます。
- 5. テキストファイルを選択し、「開く」をクリックします。

テキストファイルの手順に従って、ドライバーをインストールしてください。ドライバーのインス トール完了後、本装置が再起動します。

#### $P$  POINT

- ▶ ドライバーのインストール前に「新しいハードウェアの検出ウィザード」ウィンドウが表示される 場合があります。この場合は「キャンセル」をクリックしてください。
- 6. 設定したパスワードを入力し、「→」をクリックします。 Windows が起動します。
- 7. ディスクを取り出します。

これでドライバーのインストールが完了しました。

- 光学ドライブの搭載機種の場合 リカバリを行うと WinDVD はインストールされません。「Corel WinDVD」ディスクを使ってインス トールしてください。インストール方法については、インターネット上のマニュアル『製品ガイド (共通編)』をご覧ください。
- Office 搭載モデルの場合 「Office のインストール(Office [搭載モデルの場合\)」](#page-22-0)(→P[.23](#page-22-0))に進んでください。 この後は、『取扱説明書』をご覧になり、セットアップの後に必要な操作を行ってください。

## <span id="page-22-0"></span>■ **Office のインストール(Office 搭載モデルの場合)**

ご購入時に添付のディスクを使ってリカバリを行った場合は、Office 製品がインストールされていませ ん。マイクロソフト社のホームページからダウンロードしてインストールしてください。インストール 方法については次のホームページをご覧ください。

<http://www.office.com/jppipcsetup/>

この後は、『取扱説明書』をご覧になり、セットアップの後に必要な操作を行ってください。

# <span id="page-23-0"></span>**2. 補足情報**

# <span id="page-23-1"></span>**2.1 内蔵ディスク全体をリカバリする、または OS を切り替える**

変更したドライブ構成を元に戻す場合、OS を切り替える場合や、Windows 7 の 64 ビット版と Windows 7 の 32 ビット版とを切り替える場合などに、ディスクを使って内蔵ディスク全体をリカバリ します。

# <span id="page-23-2"></span>**2.1.1 注意事項**

- 内蔵ディスク全体をリカバリすると、内蔵ディスクのすべてのデータが削除されます。必要に応じ て事前にバックアップしてください。
- 内蔵ディスク全体をリカバリするときは、リカバリするためのディスクが必要です。
- リカバリ領域からリカバリする前に、必ず AC アダプタを接続してください(LIFEBOOK A シリー ズの場合)。
- 内蔵ディスク全体をリカバリすると、リカバリ領域に格納されているデータが消えてしまいます。 内蔵ディスク全体をリカバリする前に、お手元にあるディスクを確認してください。
- リカバリ領域には、次のディスクのデータが格納されています。
	- ・「トラブル解決ナビディスク」のイメージ
	- ・「ドライバーズディスク」のイメージ
	- ・ リカバリデータ
	- ・「Corel WinDVD」のイメージ(一部機種を除く光学ドライブ搭載機種) これらのディスクがすべて揃っていない場合は、ディスクを作成してください。 ディスクの作成方法については、「1.2 [ディスク作成」](#page-7-0)(→[P.8](#page-7-0)) をご覧ください。
- セキュリティチップ搭載機種やセキュリティ機能内蔵機種でフォルダーやファイルの暗号化を行っ ている場合は、内蔵ディスク全体をリカバリする前に復元用のバックアップをしてください。復元 用のバックアップデータがないと、データが読み出せないことがあります。これによる損害などの 責任は一切負いかねますので、あらかじめご了承ください。SMARTACCESS/Basic を添付している 機種については、インターネット上のマニュアル『SMARTACCESS ファーストステップガイド(認証 デバイスをお使いになる方へ) | をご覧ください。
- 本製品から、USB メモリ、外付けハードディスク、プリンタなどすべての周辺機器を、必ず取り外 してください(リカバリまたは OS 切り替え作業に必要なキーボード、マウス、光学ドライブを除 く)。
- デバイスドライバーのインストールが必要な機器の場合、リカバリ作業に必要な機器であっても、 リカバリ作業時に接続しているとリカバリに失敗する場合があります(例:指紋認証/手のひら静 脈センサー付きキーボード、タッチ機能付きディスプレイなど)。この場合は、デバイスドライ バーのインストールを必要としない機器を別途ご用意いただき、リカバリを実施してください。
- 外部メディアを接続したまま、リカバリ作業や内蔵ディスクの領域設定を行うと、外部メディアに 保存されているデータが削除される場合があります。
- モデルやカスタムメイドの選択によって、内蔵ディスク全体をリカバリした後に、アプリケーショ ンやドライバーのインストールが必要になります。詳しくは「1.4.3 [セットアップ後のインストー](#page-20-1) ル状態| (→P[.21](#page-20-1)) をご覧ください。
- グラフィックスカードを搭載している場合で、ご購入時に添付のディスクを使って内蔵ハードディ スク全体のリカバリを行う時は、製品本体ではなく、グラフィックスカードのコネクタにディスプ レイを接続してリカバリしてください。 アナログディスプレイを接続するときは、DVI-I コネクタに別売の DVI-VGA 変換アダプタ、もしく は DisplayPort コネクタまたは MiniDP→DP 変換ケーブルに別売の DP→VGA 変換ケーブルを使用 して接続してください。
- 内蔵ディスク全体をリカバリするには時間がかかります。時間に余裕をもって、作業してください。
- OS を切り替えることにより今までお使いになっていた機能が使えなくなることがあります。

# <span id="page-24-0"></span>**2.1.2 内蔵ディスク全体をリカバリする場合の考え方**

いったん内蔵ディスク内のすべてのデータが削除され、領域がご購入時の状態や OS を切り替えた初期状 態に設定されます。続いて「リカバリ領域」にリカバリデータを戻し、その後、リカバリを実行します。

# ■ **Windows8.1 にリカバリする場合**

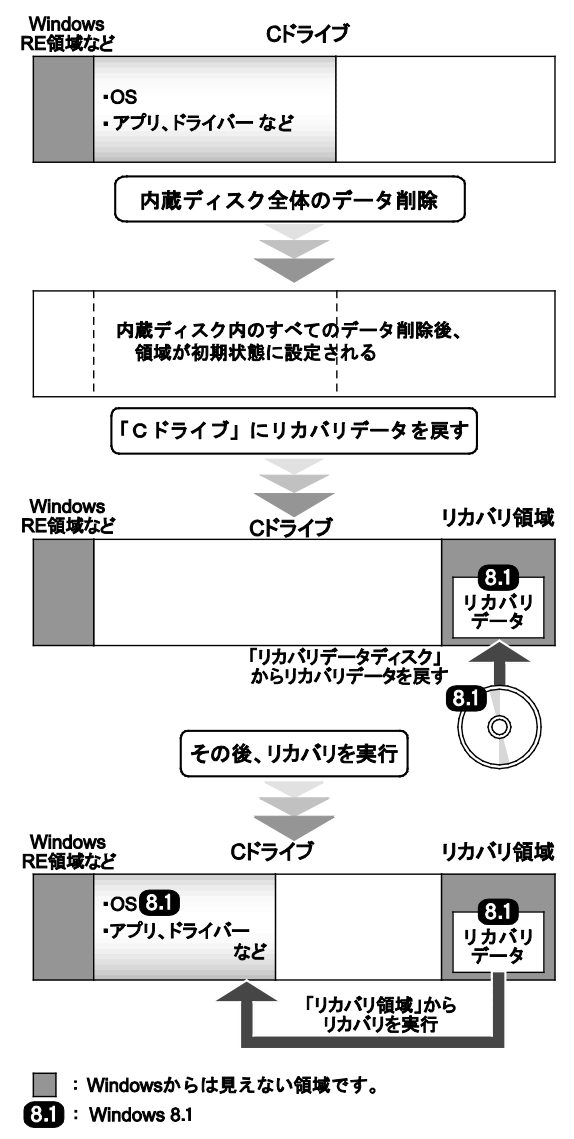

# ■ **Windows7 にリカバリする場合**

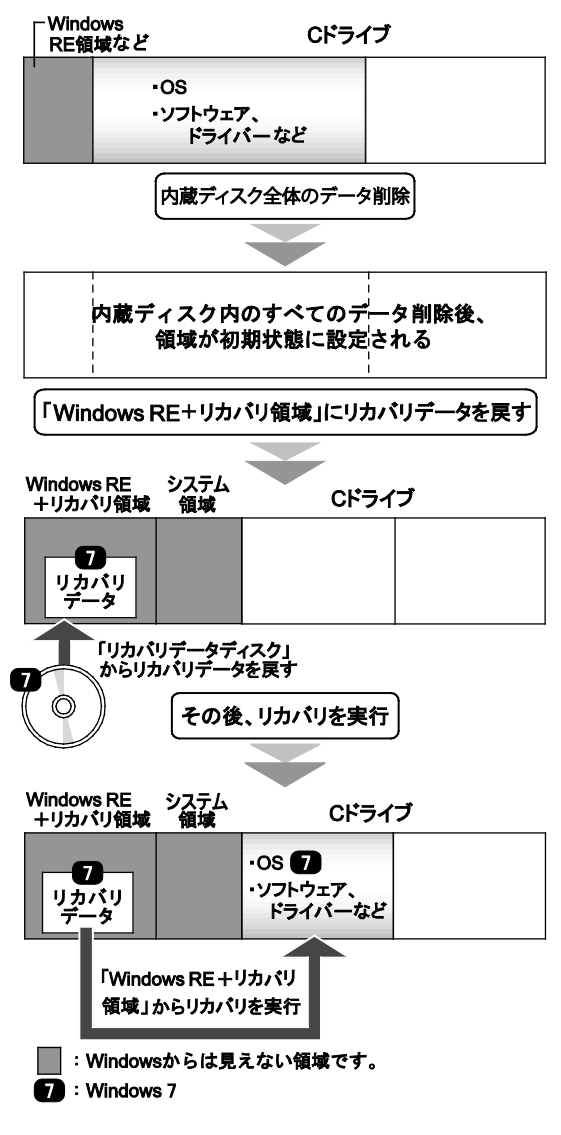

# <span id="page-27-0"></span>**2.1.3 内蔵ディスク全体をリカバリする前の準備**

内蔵ディスク全体をリカバリする前に、次の準備を行ってください。

# ■ **ディスクを用意する**

- 「トラブル解決ナビ」が格納されているディスク
- ドライバーズディスク
- リカバリデータディスク
- 「Corel WinDVD」ディスク(一部機種を除く光学ドライブ搭載機種)

#### ■ **AC アダプターを接続する(LIFEBOOK A シリーズの場合)**

内蔵ディスク全体をリカバリするときには、必ず AC アダプタを接続してください。

#### ■ **光学ドライブを接続する(光学ドライブ非搭載機種)**

光学ドライブを内蔵していない機種で、内蔵ディスク全体をリカバリするときには、必ず外付け光学ド ライブを接続してください。

#### ■ **BIOS の設定を確認する**

BIOS の設定をご購入時から変更している場合は、ご購入時の設定に戻します。また、OS を切り替える 場合や、Windows 7 (64 ビット版)と Windows 7 (32 ビット版)の OS 切り替えを行う場合は、 内蔵ディスク全体をリカバリする前に、必ず、BIOS の設定を確認してください。設定については、 「BIOS [の設定を確認する」](#page-31-2)(→P[.32](#page-31-2))をご覧ください。また、BIOS セットアップの操作方法については、 インターネット上のマニュアル『製品ガイド(共通編)』をご覧ください。

 設定が異なると、Windows が起動しなかったり、正常にリカバリが完了しなかったりすることが ありますので、必ず確認してください。

# <span id="page-28-0"></span>**2.1.4 内蔵ディスク全体をリカバリする**

#### **必重要**

- 内蔵ディスク内のすべてのデータが削除されます。あらかじめ、必要なデータをバックアップし てください。
- 1. 起動メニューを表示します。 お使いの機種によって操作が異なります。詳しくは「2.3 [起動メニューの表示のしかた」](#page-33-0)(→P[.34](#page-33-0)) をご参照ください。
- 2. 「トラブル解決ナビ」が格納されているディスクをセットします。
	- ESPRIMO D シリーズの場合
		- 1. ディスクをセットしたまま、【Ctrl】+【Alt】+【Delete】キーを押して、本製品の再起動 を行い、続けて【F12】キーを押します。
		- 2. 「FUJITSU」のロゴが表示された後、起動メニューが表示されたら【F12】キーを離します。
- 3. データの読み込みが終了し光学ドライブが停止してから、カーソルキーでディスクをセットした光 学ドライブを選択し、【Enter】キーを押します。そのまましばらくお待ちください。「トラブル解 決ナビ」が表示されます。

#### $P$  POINT

- ▶ 「トラブル解決ナビ」が表示されるまでの間、一時的に画面が真っ暗な状態になったり、画面に変 化がなかったりすることがありますが、故障ではありません。電源を切らずにそのままお待ちく ださい。
- ▶ ESPRIMO D シリーズで Windows 8.1 をお使いの場合は「UEFI: [光学ドライブ名]」を選択してく ださい。
- 「リカバリ」→「ハードディスク全体をリカバリ」の順にクリック(Windows 8.1 の場合)、また は「全ドライブをご購入時の状態に戻す」(Windows 7 の場合)をクリックします。 「ディスク全体をご購入時の状態に戻す」の説明が表示されます。
- 5. 「次へ」(Windows 8.1 の場合)、または「実行」(Windows 7 の場合)をクリックします。 「ご使用上の注意」が表示されます。
- 6. 「ご使用上の注意」をよく読み、「同意する」をクリックし、「次へ」をクリックします。

7. 画面のメッセージに従って操作します。

この後は、次の順に進めます。画面のメッセージで指定されたディスクをセットして、操作を進め てください。

- Windows 8.1 の場合
	- ディスクの確認の後、
	- 1. ハードディスクの領域を設定する
	- 2. リカバリデータをコピーする
	- 3. リカバリを実行する
	- 4. リカバリ領域を復元する
	- 5. 最終処理を実行する
- Windows 7 の場合
	- 1. ディスクの確認
	- 2. ハードディスクの領域を設定する
	- 3. リカバリ領域にリカバリデータを復元する
	- 4. リカバリを実行する

「ディスクの復元が完了しました。」(Windows 8.1 の場合)、または「リカバリが正常に完了し ました。」(Windows 7 の場合は) というメッセージが表示されます。

- 8. ディスクを取り出し、「完了」をクリックします。 製品本体の電源が自動的に切れます。
- 9. 外付け光学ドライブを接続している場合は、光学ドライブを取り外します。

以上で内蔵ディスク全体をリカバリする操作は終了です。

続けて、「1.4 [セットアップ」](#page-19-0)(→P[.20](#page-19-0))をご覧になり、セットアップを行ってください。なお、電源は 30 秒以上待ってから入れてください。

# <span id="page-30-0"></span>**2.2 リカバリ領域の削除**

リカバリ領域を削除することで、C ドライブの空き領域を増やすことができます。

# <span id="page-30-1"></span>**2.2.1 注意事項**

- リカバリ領域を削除すると、リカバリ領域に格納されているデータが消えてしまいます。リカバリ 領域を削除する前に、お手元にあるディスクを確認してください。リカバリ領域には、次のディス クのデータが格納されています。
	- ・「トラブル解決ナビディスク」のイメージ
	- ・「ドライバーズディスク」のイメージ
	- ・ リカバリデータ
	- ・ 「Corel WinDVD」のイメージ(一部機種を除く光学ドライブ搭載機種)

これらのディスクがすべて揃っていない場合は、ディスクを作成してください。ディスクの作成方 法については、「1.2 [ディスク作成」](#page-7-0)(→[P.8](#page-7-0))をご覧ください。

- セキュリティチップ搭載機種やセキュリティ機能内蔵機種でフォルダーやファイルの暗号化を行っ ている場合は、リカバリ領域を削除する前に復元用のバックアップをしてください。復元用のバッ クアップデータがないと、データが読み出せないことがあります。これによる損害などの責任は一 切負いかねますので、あらかじめご了承ください。SMARTACCESS/Basic を添付している機種につい ては、インターネット上のマニュアル『SMARTACCESS ファーストステップガイド(認証デバイス をお使いになる方へ)』をご覧ください。
- 本製品から、USB メモリ、外付けハードディスク、プリンタなどすべての周辺機器を、必ず取り外 してください(光学ドライブを除く)。
- デバイスドライバーのインストールが必要な機器の場合、リカバリ作業に必要な機器であっても、 リカバリ作業時に接続しているとリカバリに失敗する場合があります(例:指紋認証/手のひら静 脈センサー付きキーボード、タッチ機能付きディスプレイなど)。この場合は、デバイスドライ バーのインストールを必要としない機器を別途ご用意いただき、リカバリを実施してください。
- 外部メディアを接続したまま、リカバリ作業や内蔵ディスクの領域設定を行うと、外部メディアに 保存されているデータが削除される場合があります。

# <span id="page-31-0"></span>**2.2.2 リカバリ領域を削除する前の準備**

リカバリ領域を削除する前に、次の準備を行ってください。

#### <span id="page-31-2"></span>■ **BIOS の設定を確認する**

BIOS の設定をご購入時から変更している場合、ご購入時の設定に戻します。また OS を切り替えた場合 は、リカバリ領域を削除する前に、必ず、BIOS の設定を確認してください。設定については、「[BIOS](#page-13-1) の [設定を確認する」](#page-13-1)(→P[.14](#page-13-1))をご覧ください。また、BIOS セットアップの操作方法については、イン ターネット上のマニュアル『製品ガイド(共通編)』をご覧ください。

#### **必重要**

 設定が異なると、Windows が起動しなかったり、正常にリカバリが完了しなかったりすることが ありますので、必ず確認してください。

#### ■ **AC アダプタを接続する(LIFEBOOK A シリーズの場合)**

リカバリ領域を削除するときには、必ず AC アダプタを接続してください。

#### ■ **ディスクを用意する**

- 「トラブル解決ナビ」が格納されているディスク
- ドライバーズディスク
- 「リカバリデータ」が格納されているディスク

#### $P$  POINT

▶ お手元に上記のディスクがない場合には、リカバリ領域を削除する前に、必ずディスクを作成して ください。作成方法については「1.2 [ディスク作成」](#page-7-0)(→P[.8](#page-7-0))をご覧ください。

#### ■ **光学ドライブを接続する(光学ドライブ非搭載機種)**

リカバリ領域を削除するときには、必ず外付け光学ドライブを接続してください。

# <span id="page-31-1"></span>**2.2.3 リカバリ領域を削除する**

#### **必重要**

 リカバリ領域を削除すると、リカバリ領域に格納されているデータが消えてしまいます。「[2.2.1](#page-30-1) [注意事項」](#page-30-1)(→P.[31](#page-30-1))をお読みになり、必要なディスクが作成されていることを確認して ください。

#### 1. 起動メニューを表示します。 お使いの機種によって操作が異なります。詳しくは「2.3 [起動メニューの表示のしかた」](#page-33-0)(→P[.34](#page-33-0)) をご参照ください。

- 2. 「トラブル解決ナビ」が格納されているディスクをセットします。
	- ESPRIMO D シリーズの場合
		- 1. ディスクをセットしたまま、【Ctrl】+【Alt】+【Delete】キーを押して、本製品の再起動 を行い、続けて【F12】キーを押します。
		- 2. データの読み込みが終了し光学ドライブが停止してから、カーソルキーでディスクをセッ トした光学ドライブを選択し、【Enter】キーを押します。
		- 3. そのまましばらくお待ちください。「トラブル解決ナビ」が表示されます。

#### **PPOINT**

- ▶ 「トラブル解決ナビ」が表示されるまでの間、一時的に画面が真っ暗な状態になったり、画面に変 化がなかったりすることがありますが、故障ではありません。電源を切らずにそのままお待ちく ださい。
- ▶ ESPRIMO D シリーズで Windows 8.1 をお使いの場合は「UEFI: [光学ドライブ名]」を選択し てください。
- 3. 「ユーティリティ」→「リカバリ領域の削除」の順にクリックします。 「リカバリ領域の削除」の説明が表示されます。
- 4. 「次へ」をクリックします。 「ご使用上の注意」が表示されます。
- 5. 「ご使用上の注意」をよく読み、「同意する」をクリックし、「次へ」をクリックします。
- 6. 画面のメッセージに従って操作します。

この後は、

1. リカバリディスクセットの確認

2. リカバリ領域の削除

の順に進めます。画面のメッセージで指定されたディスクをセットして、操作を進めてください。 ここで、「リカバリ領域の削除が完了しました。」(Windows 8.1 の場合)、または「リカバリが正常に 完了しました」(Windows 7 の場合)というメッセージが表示されたら、Windows 8.1 の場合は手 順 7 に進んでください。Windows 7 の場合は、手順 12 に進んでください。

- 7. 「完了」をクリックします。
- 8. 「終了」をクリックします。
- 9. ディスクを取り出し「再起動」をクリックします。 Windows が起動します。
- 10. スタート画面左下の ◎ をクリックします。 アプリ画面が表示されます。
- 11. 「Windows システムツール」の「PC」をクリックします。

C ドライブの容量が増えていることを確認します。

以上で Windows8.1 の場合のリカバリ領域の削除は終了です。

- 12. ディスクを取り出し、「完了」をクリックします。本体の電源が自動的に切れます。外付け光学 ドライブを接続している場合は、取り外します。
- 13. 30 秒以上待ってから電源を入れます。
- 14. セットアップを行います。 詳しくは、「1.4 [セットアップ」](#page-19-0)(→P[.20](#page-19-0))をご覧ください。
- 15. 「スタート」ボタン→「コンピューター」の順にクリックし、C ドライブの容量が増えていること を確認します。

以上で Windows 7 の場合のリカバリ領域の削除は終了です。

### <span id="page-33-0"></span>**2.3 起動メニューの表示のしかた**

ここでは、「トラブル解決ナビ」を起動するときに必ず表示する必要がある、起動メニューの表示のし かたを説明します。

「トラブル解決ナビ」とは、リカバリの実行やハードウェアなどの診断をするアプリケーションです。

#### $P$  POINT

- ▶ BIOS セットアップの「起動メニュー」が「使用しない」の設定になっている場合、起動メニューは 表示されません。設定を「使用する」に変更してください。BIOS セットアップの操作方法について は、インターネット上のマニュアル『製品ガイド(共通編)』をご覧ください。
- ▶ 起動時のパスワードを設定している場合は、パスワードを入力してください。
- 起動メニューが表示されず Windows が起動してしまった場合は、本製品の電源を切って、もう一 度操作してください。

#### ■ **ESPRIMO D シリーズの場合**

- 1. 【F12】キーを押したまま、本製品の電源を入れます。
- 2. 「FUJITSU」のロゴが表示された後、起動メニューが表示されたら【F12】キーを離します。 起動メニューが表示されます。

#### ■ **LIFEBOOK A シリーズの場合**

- 1. 【F12】キーを押したまま、本製品の電源を入れます。
- 2. ビープ音が鳴ったら【F12】キーを離します。 起動メニューが表示されます。

#### $P$  POINT

- ▶ 手のひら静脈や指紋を登録した場合は、認証を行ってください。
- ▶ 高速起動が有効になっているため USB キーボードが使えない場合があります。内蔵キーボードを 使って操作してください。

#### リカバリガイド

#### B5FK-9671-02 Z0-00

発行日 2018 年 3 月

発行責任 富士通株式会社

#### 〒105-7123 東京都港区東新橋 1-5-2 汐留シティセンター

- このマニュアルの内容は、改善のため事前連絡なしに変更することがあります。
- このマニュアルに記載されたデータの使用に起因する第三者の特許権およびその他の 権利の侵害については、当社はその責を負いません。
- 無断転載を禁じます。